# **【在学採用】スカラネット入力方法について**

スカラネット入力のユーザ ID パスワード(識別番号)は**メールで送付します**。

下記【スカラネット入力の流れ】を確認して、下書き用紙に記入の内容を入力してください!! **※入力内容に不備などがあれば、メールで連絡します。必ず学校からのメールは確認してください。**

# **【スカラネット入力の流れ】**

**①スカラネット(日本学生支援機構 申し込みサイト)にアクセスする。**

【URL】https://www.sas.jasso.go.jp/scholarnet/

※スマートフォンからでも入力できます!

**②「◆奨学金の新規申込・進学届の提出」の【在学採用の申込】の【大学等】のボタンを押す。**

※「進学届提出」のボタンではありませんので注意してください!

#### **【申込画面へ】をクリックする。**

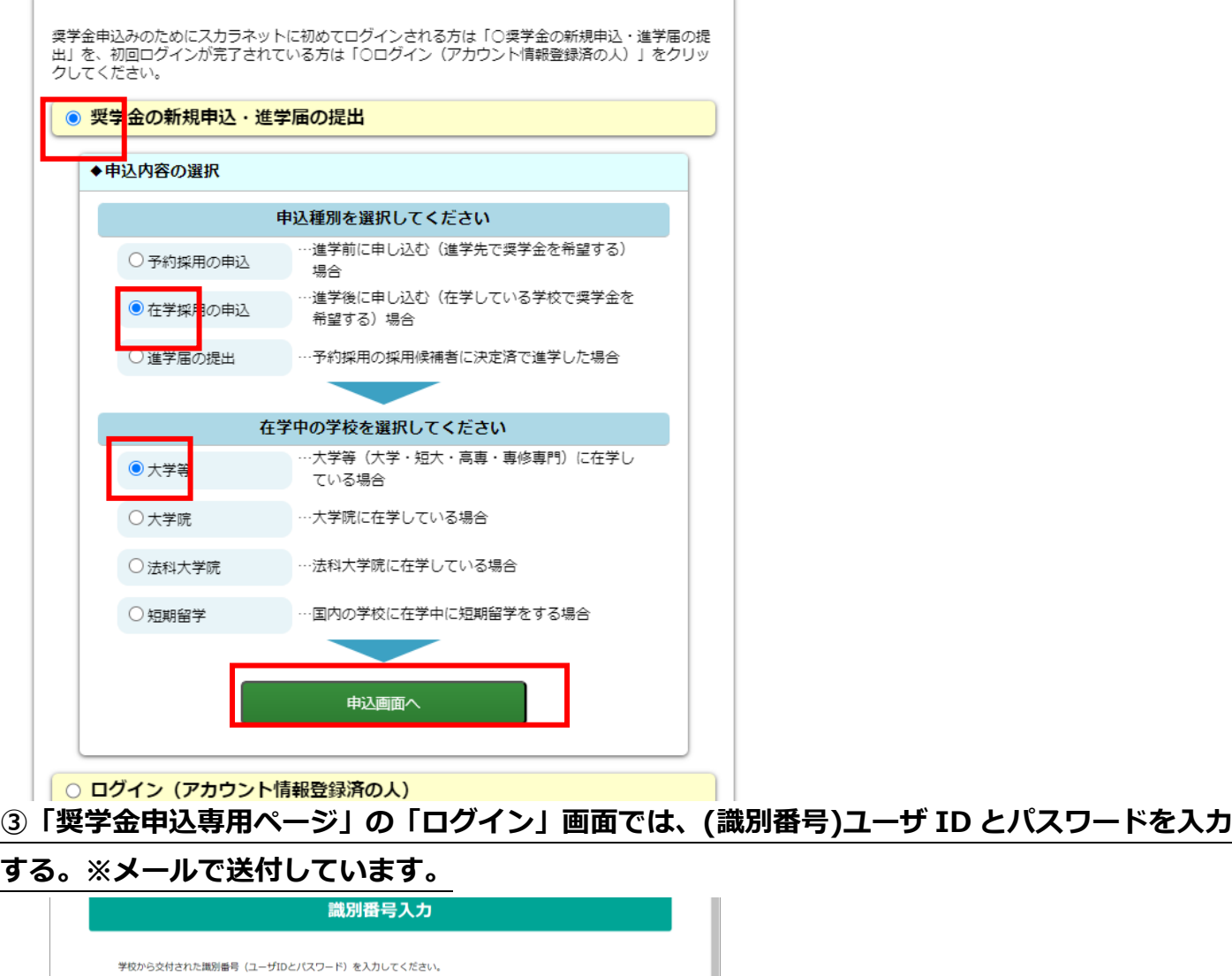

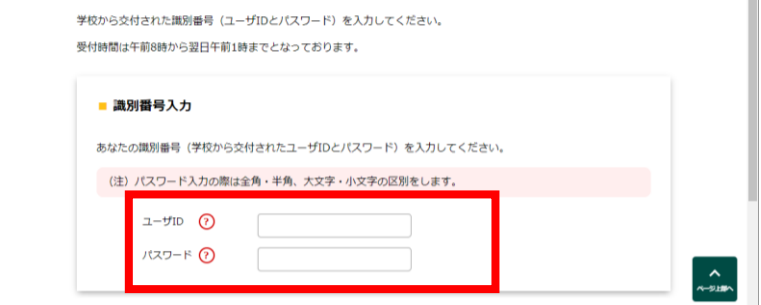

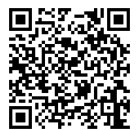

#### **④「専修学校(専門課程)」を選択。**

#### **「(1)定期採用(1 次又は2次給付奨学金・貸与奨学金)」を選択して【次へ】をクリック。**

**※(1)以外を選択しないように注意!**

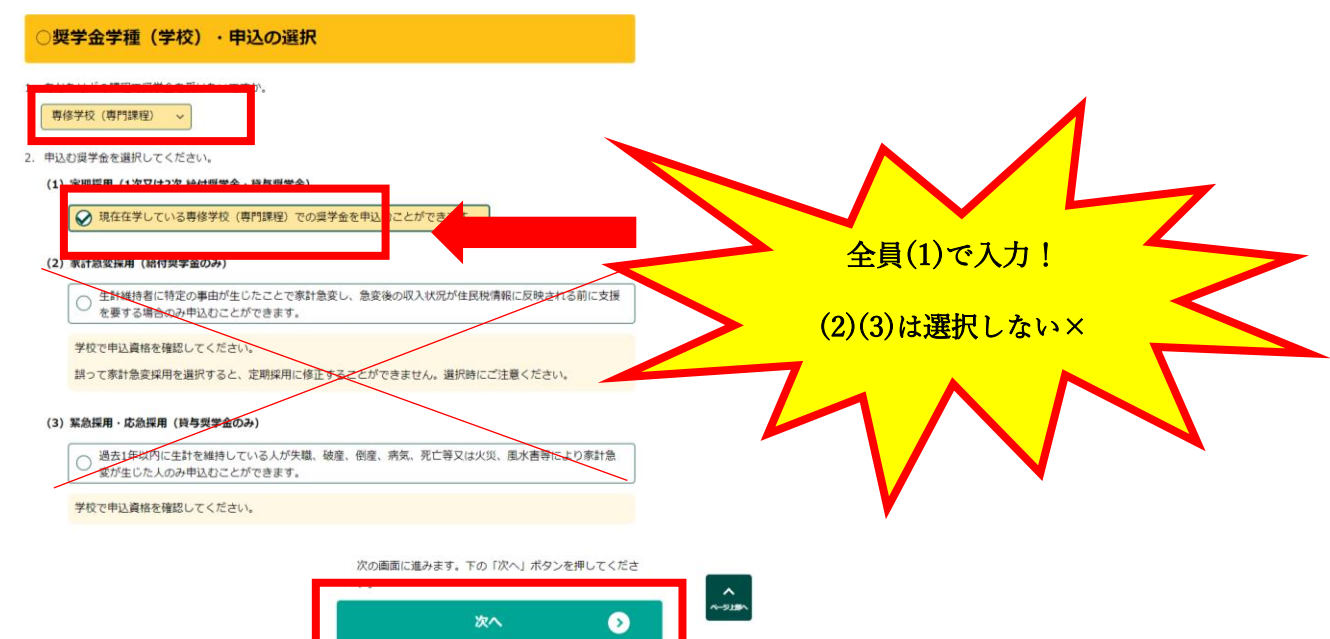

# **⑤申込 ID とパスワードを選択。**

#### **初回ログインは、マイナンバー提出書に記載**

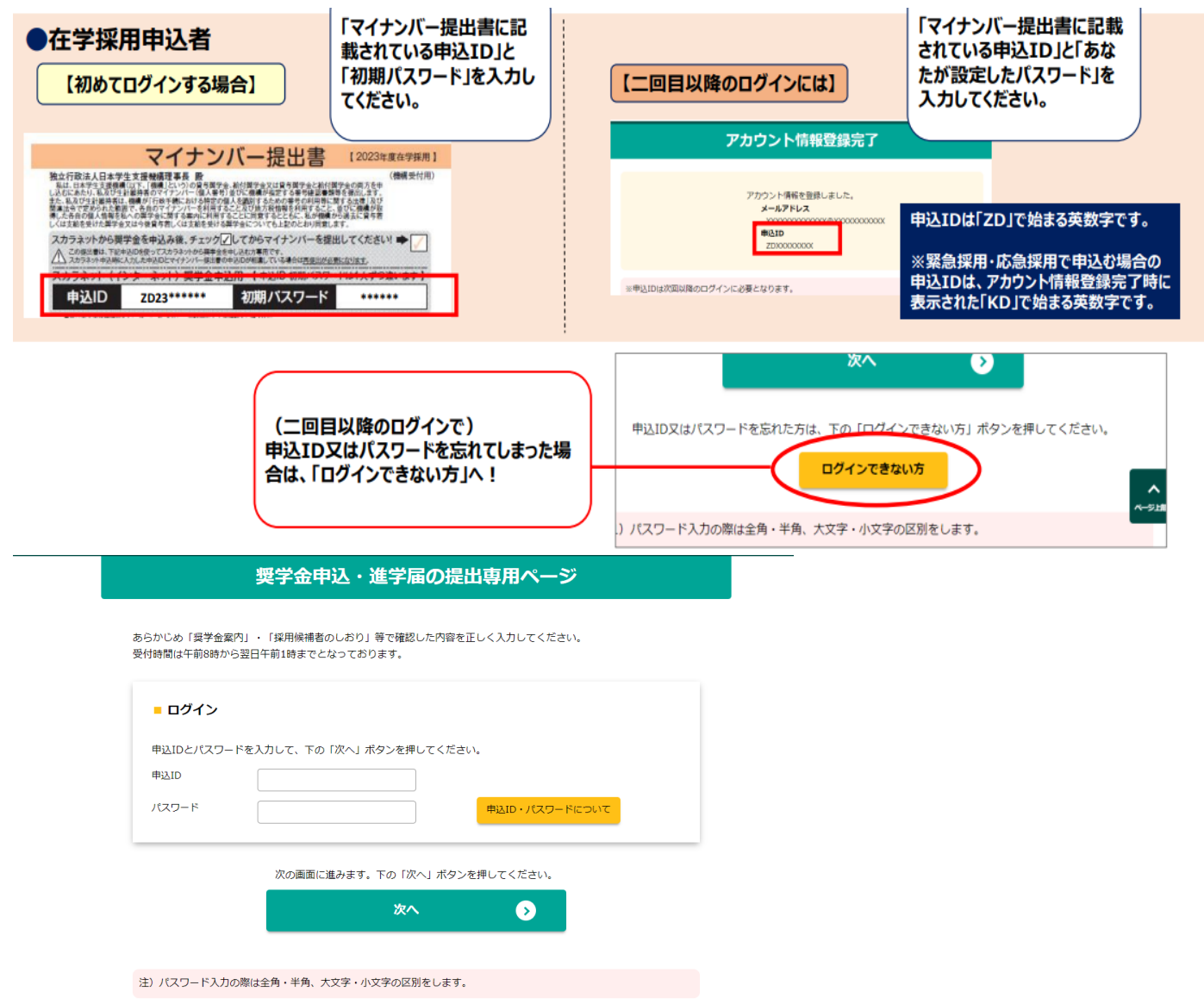

# **⑥メールアドレスと新しいパスワードの設定。**

**※メールアドレスは学校のアカウントのものでも別のアドレスでも構いません(すぐに確認のでき るものにしてください)**

# **⑦メールアドレスに届く認証コードを入力。**

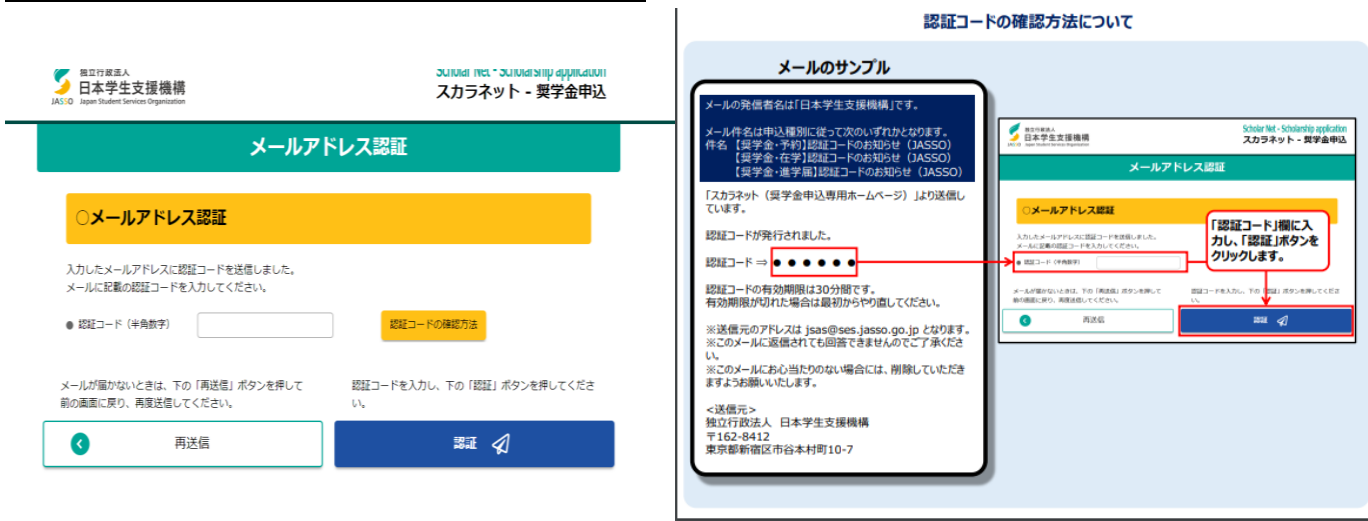

# **⑧登録のメールアドレスと申込 ID が表示されます。**

# **メモとスクリーンショットで控えてください。**

# **【次へ】をクリック**

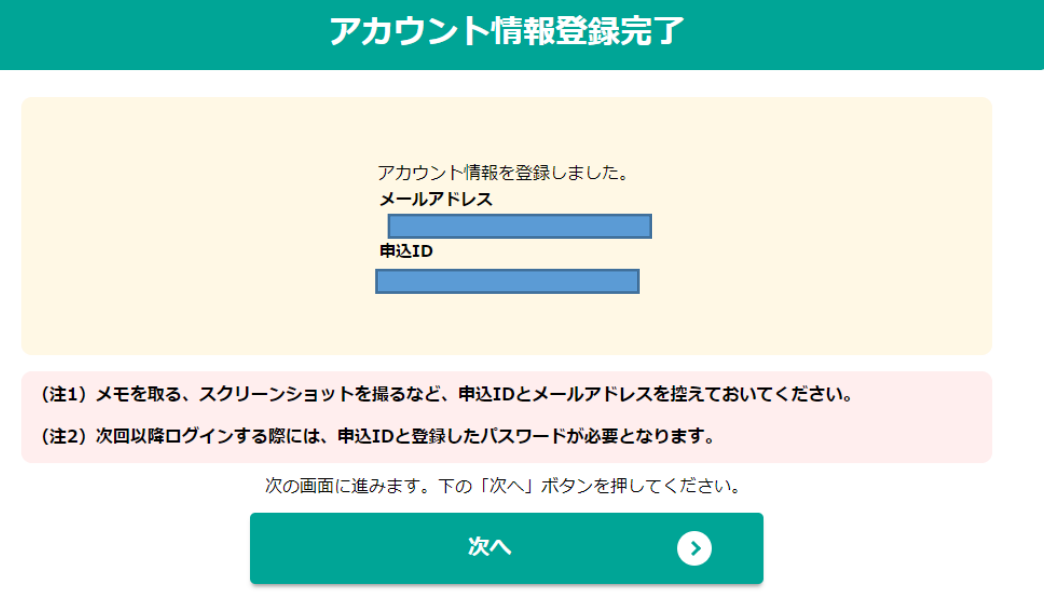

# **⑨【奨学金の申込】をクリック。**

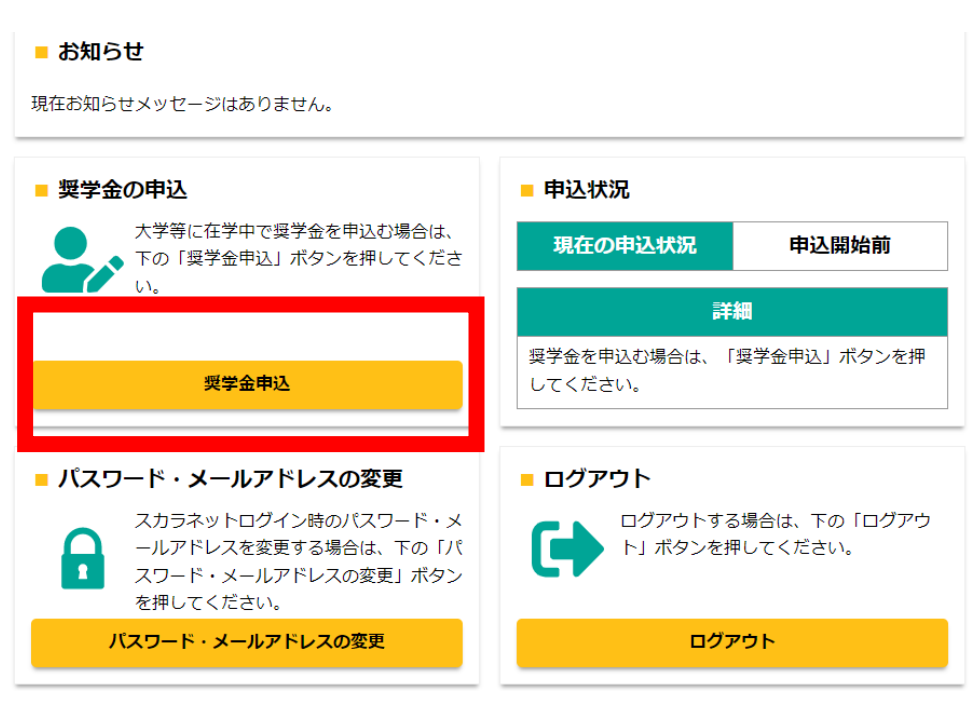

#### **⑩「確認書兼同意書の提出」の画面では、「提出しました」を選択し、入力する。**

※給付奨学金はチェック表④の「給付奨学金確認書」、貸与奨学金は、チェック表③の「貸与奨学金確認書兼個 人信用情報の取扱いに関する同意書」を下書き用紙コピーと学校に提出していることが必要になります。 STEP1 確認書兼同意書の提出

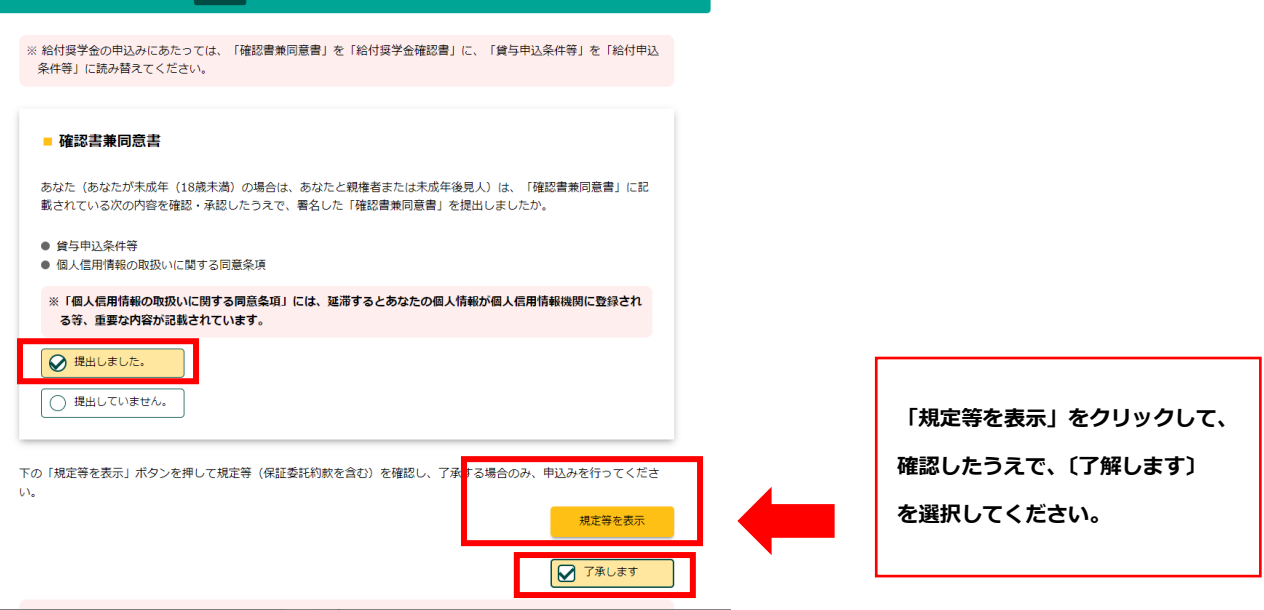

# **⑪「誓約日」には、入力当日の日付を入力する。**

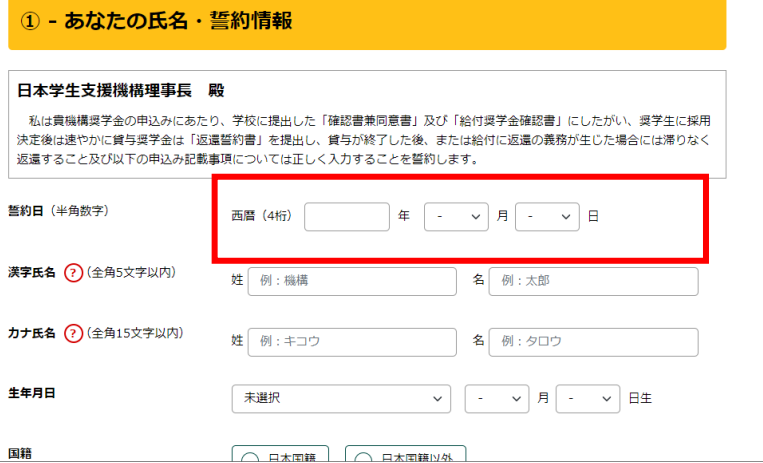

#### **⑫以降は、下書き用紙の内容をもとに正確に入力する。**

⑬**入力完了後に表示される「受付番号」を必ずメモする。(入力締切は 4 月 25 日(木)です)**

※スクリーンショットを撮影して、保存しておいてください。 ※下書き用紙の表紙に記入欄があるので活用してください。

# **⑭マイナンバー確認書類を揃えて、スカラネット入力後すぐに日本学生支援機構宛てに発送する。**

※4 **月 25 日(木)消印有効**で簡易書留で郵送してください!

# **【注意事項】**

■期日までにスカラネット入力がない場合は、申込辞退とみなします。

■入力内容について学校で再度確認し、**追加書類の提出や修正がある場合はメールで連絡します。** 連絡があった場合は速やかに対応してください。

■やむを得ない、入力や提出が遅れる場合は、必ず事前に事務局奨学金担当にメール(kyogakukgd@office.kyoto-art.ac.jp)にてご相談ください。

■奨学金に関するお問い合わせは、事務局奨学金担当にメール(kyogaku-kgd@office.kyotoart.ac.jp)にてご連絡ください。※電話や窓口ではすぐにお答えできないことが多くあります。

この QR コードから、事務局にメールで連絡ができます。

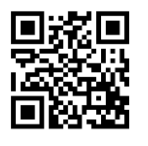